## **ПРАКТИЧЕСКАЯ РАБОТА № 1**

«Ввод, редактирование и оформление данных на листе MS Excel»

 $\mathsf B$ 

- 1. Запустите табличный процессор MS Excel.
- 2. Найдите на рабочем листе рамку выделения
- 3. Попробуйте перемещать рамку выделения по рабочему листу с помощью:
- клавиш управления курсором (стрелками);
- $-$  клавишами <Tab>, <Enter> и <Shift> + <Tab>;
- щелчком мыши.
- 4. Перейти последовательно рамку в ячейки с адресами: В4, С15, S5, Z20, Y80, AL8, А1.
- 5. Набрать в любые ячейки текст, приведенный ниже:

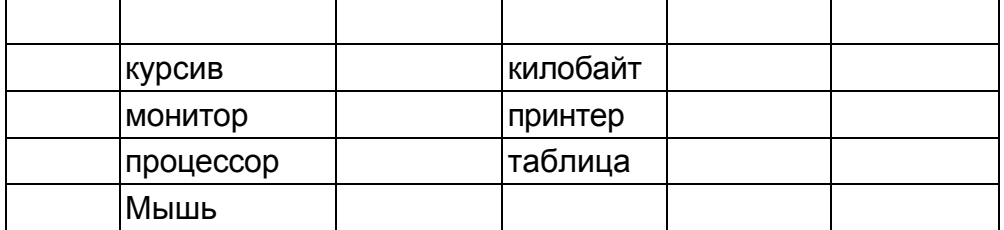

Добавить текст в ячейки (воспользуйтесь клавишей F2):

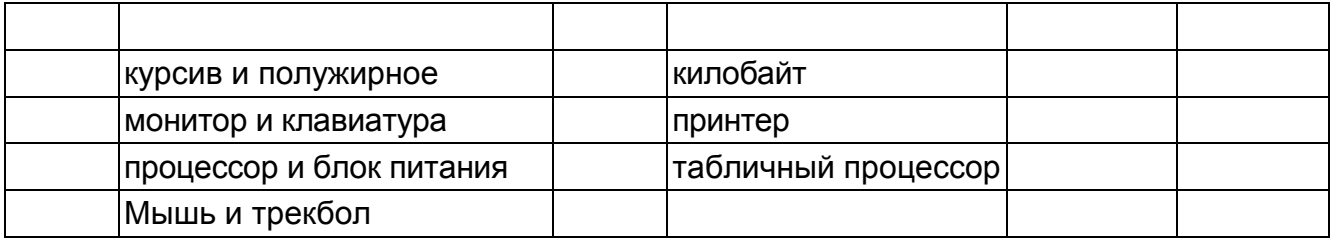

6. Оформить на листе текст перечисленными шрифтами ( **):**

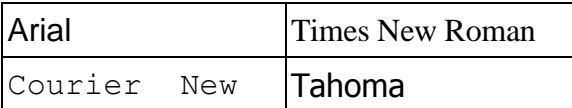

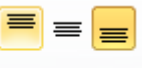

7. Оформить текст, соблюдая выравнивание  $(\equiv \equiv \equiv \equiv)$ :

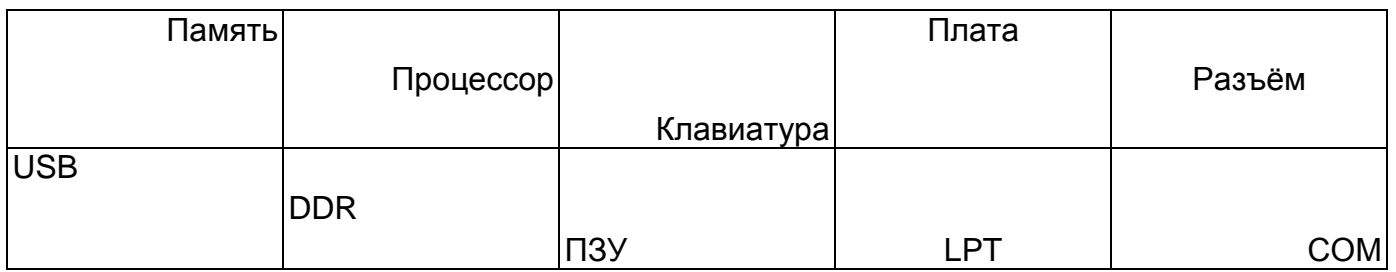

8. Оформить текст, соблюдая начертание, подчёркивание  $\mathbb{X} X = \mathbb{Y}$ .

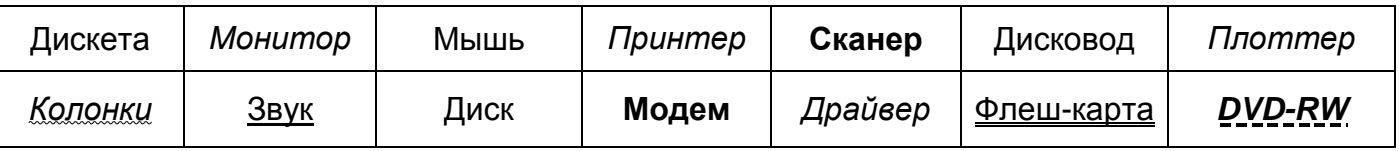

9. Оформить на листе текст (для переноса строки внутри ячейки можно использовать комбинацию клавиш <**Alt> + <Enter>** или **):**

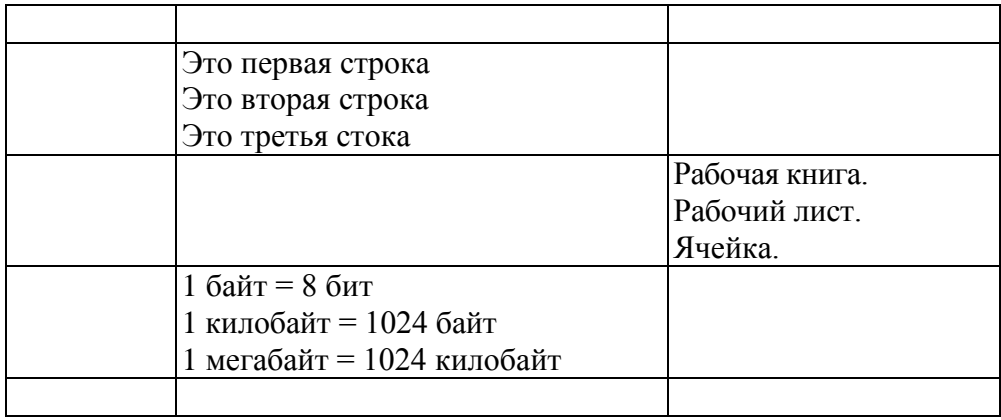

10. Оформить на листе текст, используя объединение ячеек (**Виборненить и поместить в центре**):

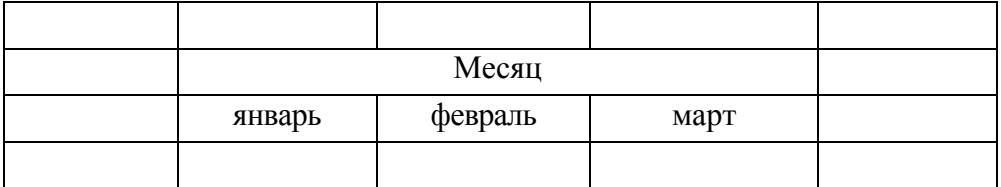

11. Перейти на лист 2 и оформить текст:

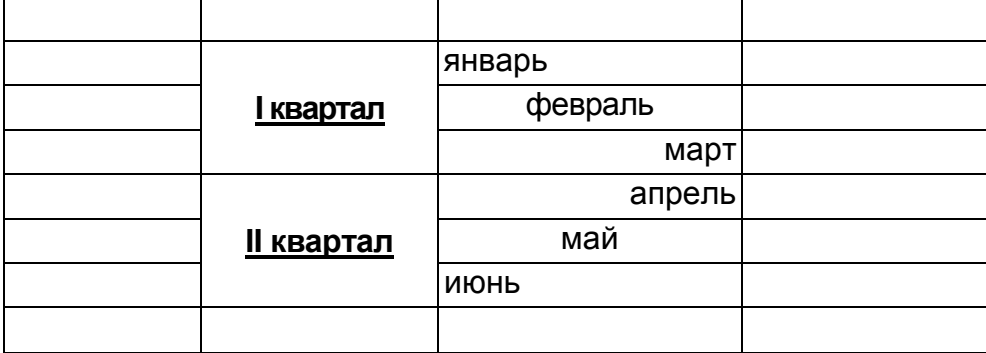

12. Оформить на листе текст:

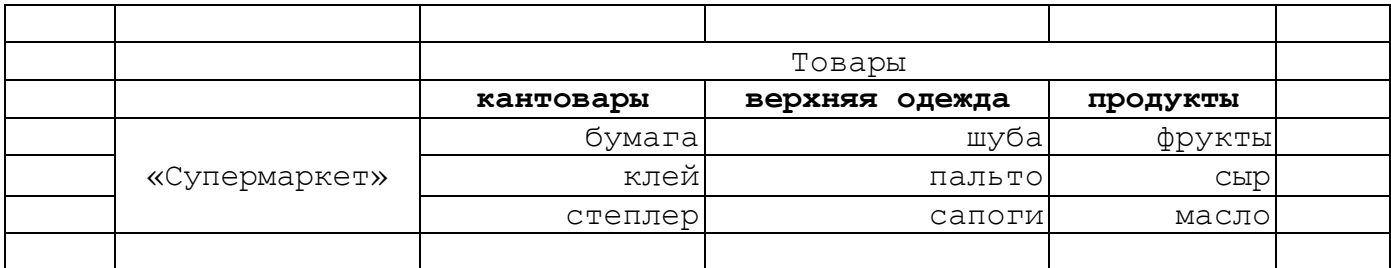

13. Оформить текст, который при предварительном просмотре (а следовательно, и на бумаге) будет иметь вид ( $\boxed{1}$ ):

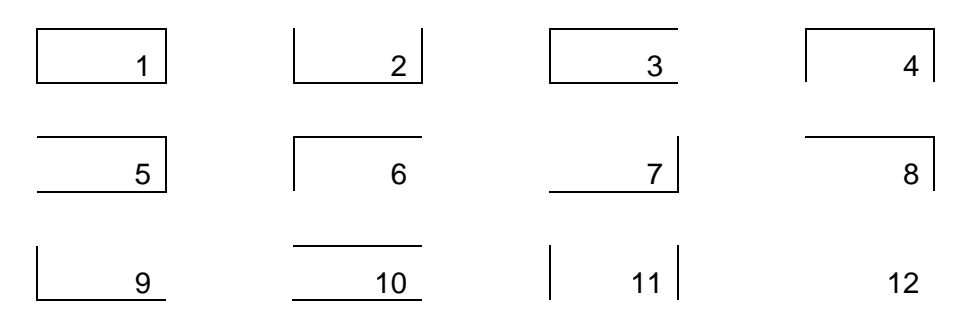

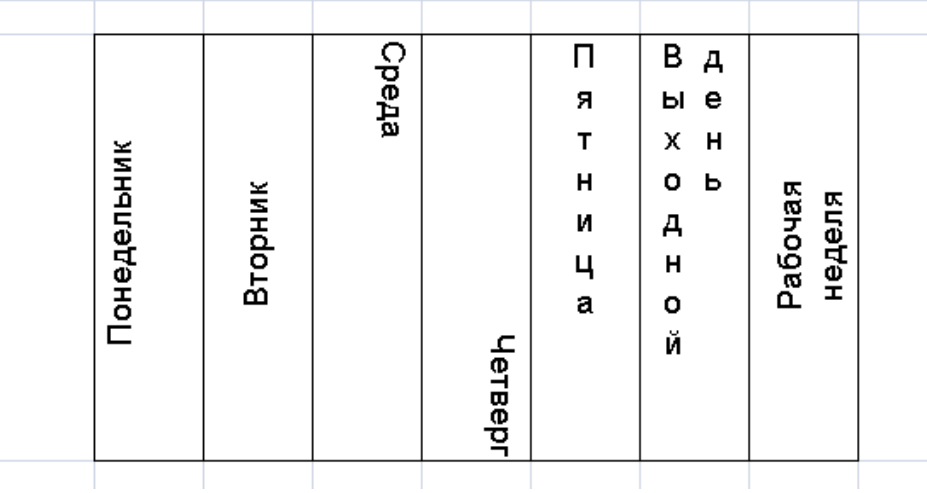

15. Оформить текст , который при предварительном просмотре (а следовательно, и на бумаге) будет иметь вид**:**

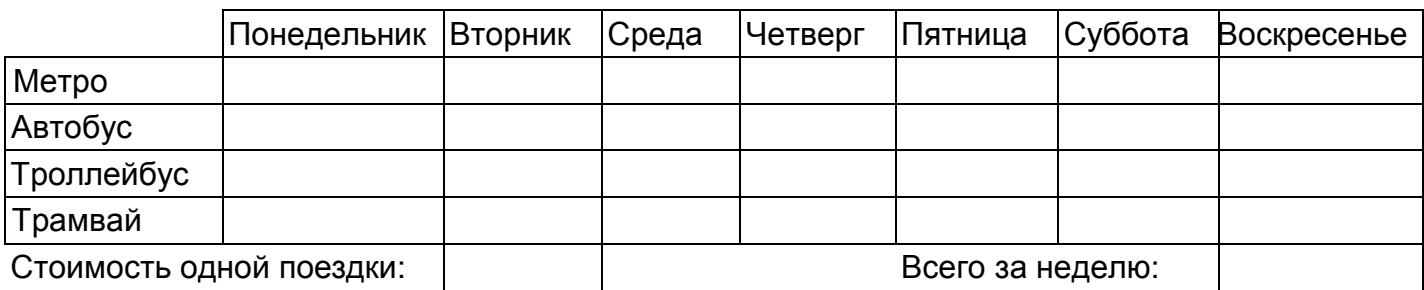

16. Записать числа по адресам ячеек:

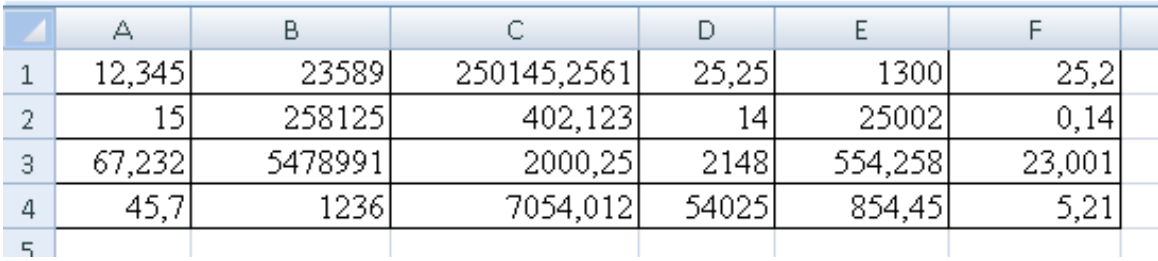

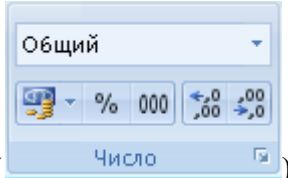

Применив нужный формат, изменить числа (**Window Times)**:

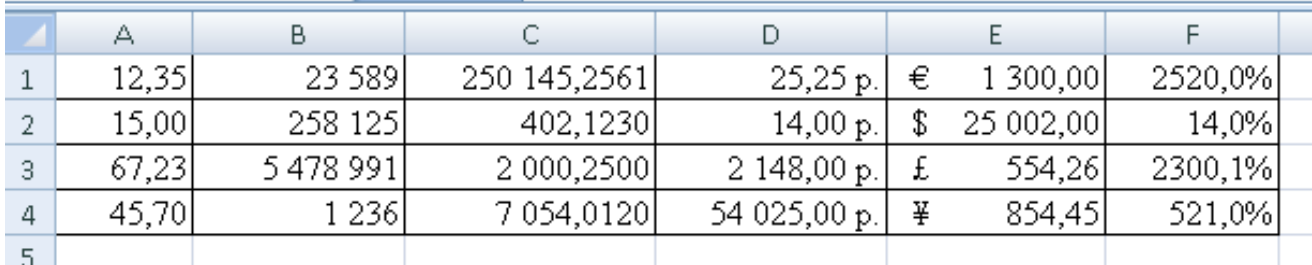

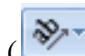